## BSE LTD ACKNOWLEDGEMENT

| Acknowledgement No | 3001202401010533 Date & Time : 30/01/2024 01:01:26 F | ΡМ |
|--------------------|------------------------------------------------------|----|
| Scrip Code         | 523209                                               |    |
| Entity Name        | NICCO UCO ALLIANCE CREDIT LIMITED                    |    |
| Compliance Type    | Change In Management - General                       |    |
| Quarter / Period   | : 30/01/2024                                         |    |
| Mode               | XBRL E-Filing                                        |    |

|    | XBRL Excel Utility                                             |
|----|----------------------------------------------------------------|
| 1. | <u>Overview</u>                                                |
| 2. | Before you begin                                               |
| 3. | Index                                                          |
| 4. | Steps for Filing Change in Management/Auditor/Share Transfer A |
| 5. | Fill up the data in excel utility                              |

#### 1. Overv

The excel utility can be used for creating the XBRL/XML file for efiling of Exc

#### 2. Before yo

1. The version of Microsoft Excel in your system should be Microsoft Office E

2. The system should have a file compression software to unzip excel utility

3. Make sure that you have downloaded the latest Excel Utility.

4. Make sure that you have downloaded the Chrome Browser to view report

5. Please enable the Macros (if disabled) as per instructions given in manua go through Enable Macro - Manual attached with zip file.

|   |                                                | 3. Inde |
|---|------------------------------------------------|---------|
| 1 | Basic information about the Company            |         |
| 2 | Type of change and Details of effective change |         |

## 4. Steps for Filing Excel Utility for Change in M

**I. Fill up the data:** Navigate to each field of every section in the sheet to while filling data.)

- Use paste special command to paste data from other sheet.

**II. Validating Sheets:** Click on the **"Validate"** button to ensure that th proper format. If there are some errors on the sheet, excel utility will promption **III. Validate All Sheets:** Click on the **"Home"** button. And then click on filled and validated successfully. If there are some errors on the sheet, ex same time. After correction, once again follow the same procedure to validate

Excel Utility will not allow you to generate XBRL/XML until you rectify all error

**IV. Generate XML :** Excel Utility will not allow you to generate XBRL/XM 'Generate XML'' to generate XBRL/XML file.

- Save the XBRL/XML file in your desired folder in local system.

**V. Generate Report :** Excel Utility will allow you to generate Report. Now - Save the HTML Report file in your desired folder in local system.

- To view HTML Report open "Chrome Web Browser" .

- To print report in PDF Format, Click on print button and save as PDF.

5. Fill up the data i

1. Cells with red astrerisk mark indicate mandatory fields.

2. If mandatory field is left empty, then Utility will not allow you to proceed

3. You are not allowed to enter data in the Grey Cells.

4. If fields are not applicable to your company then leave it blank. Do not in

5. Data provided must be in correct format, otherwise Utility will not allow y

6. Select data from "Dropdown list" wherever applicable.

7. Adding Notes: Click on "Add Notes" button to add notes

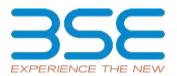

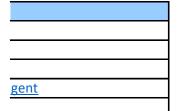

#### iew

el Utility for Change in Management/Auditor/Share Transfer Agent

## u begin

xcel 2007 and above. file.

generated from Excel utility

I, so that all the functionalities of Excel Utility works fine. Please first

X

General Information Type of Change

## anagement/Auditor/Share Transfer Agent

provide applicable data in correct format. (Formats will get reflected

ie sheet has been properly filled and also data has been furnished in it you about the same.

"Validate All Sheet" button to ensure that all sheets has been properly ccel utility will prompt you about the same and stop validation at the te all sheets.

ors.

IL unless successful validation of all sheet is completed. Now click on

click on 'Generate Report" to generate html report.

n excel utility

further for generating XML.

sert Zero unless it is a mandatory field. ou to proceed further for generating XML.

| Home                       | Validate        |                    |
|----------------------------|-----------------|--------------------|
|                            |                 | General In         |
| NSE Symbol*                |                 |                    |
| Name of the Company*       |                 |                    |
| BSE Scrip Code*            |                 |                    |
| MSEI Symbol*               |                 |                    |
| ISIN*                      |                 |                    |
| No of persons/entities for | whom change     | is being reported* |
| Remarks (website dissemi   | nation)         |                    |
| Remarks for Exchange (no   | t for Website D | Dissemination)     |
| Date of Report             |                 |                    |

# formation

N.A NICCO UCO ALLIANCE CREDIT LIMITED 523209 N.A INE917B01023 1 1 12-02-2024

|            | Home Validate     |                                               |            |
|------------|-------------------|-----------------------------------------------|------------|
| Deta       | ils of Change     |                                               |            |
| Sr no.     | Reason of Change* | Designation*                                  | Salutation |
| Add Delete |                   |                                               |            |
| 1          | Demise            | Non - Executive Non -<br>Independent Director | Mr.        |

| Name of the Person / Auditor /<br>Auditor Firm / RTA | Nationality | PAN | DIN |
|------------------------------------------------------|-------------|-----|-----|

| BIDHAN CHANDRA LAHIRI | Indian | ABBPL1601Q | 00668181 |
|-----------------------|--------|------------|----------|

| Effective date of Reason for<br>change | Date of<br>Occurrence of<br>Event | Remarks if any |
|----------------------------------------|-----------------------------------|----------------|

| 20.01.2024 | 20.01.2024 | Due to sudden |
|------------|------------|---------------|
| 29-01-2024 | 28-01-2024 | Demise        |